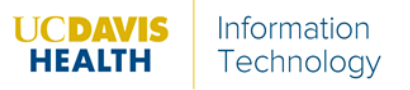

Follow the instructions below to download the Zoom Client:

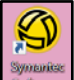

- 1. Access the **Symantec Software** icon from the computers' desktop.
- 2. Search or scroll all the way to the bottom to locate the Zoom client download  $2^{\frac{200m}{2.55452}}$

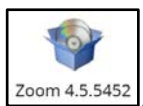

- 3. Double-click the icon  $200$   $200$   $4.5.5452$
- 4. Click Request Application .
- 5. Click **Ok**.
- 6. Once installed, click the magnifying glass button.

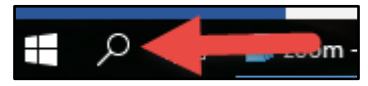

- 7. In the search bar, type *Zoom*.
- 8. Click **Zoom** Desktop app.

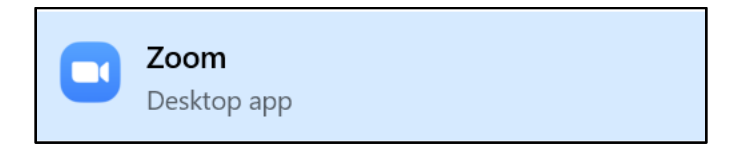

The application opens.